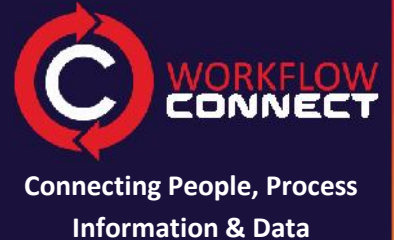

and the company of the company of the company of the company of the company of the company of the company of the company of the company of the company of the company of the company of the company of the company of the comp

# **MORKFLOW WOrkflow Connect: Get Started**

#### **Upload Documents**

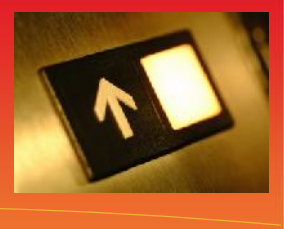

**Workflow Connect 4.11 Revision 1.0**

Uploading documents into Workflow Connect's powerful fully featured document management system is easy. Even if your main purpose is to upload and share workflows, remember you can link workflows to documents.

# **<sup>1</sup> Go to the folder where you want the document**

First go to the folder where you want to upload the document.

- 1. Click on *Document Library* in the *Menu.*
- 2. Browse the folders by clicking on the folder name that you want to open.

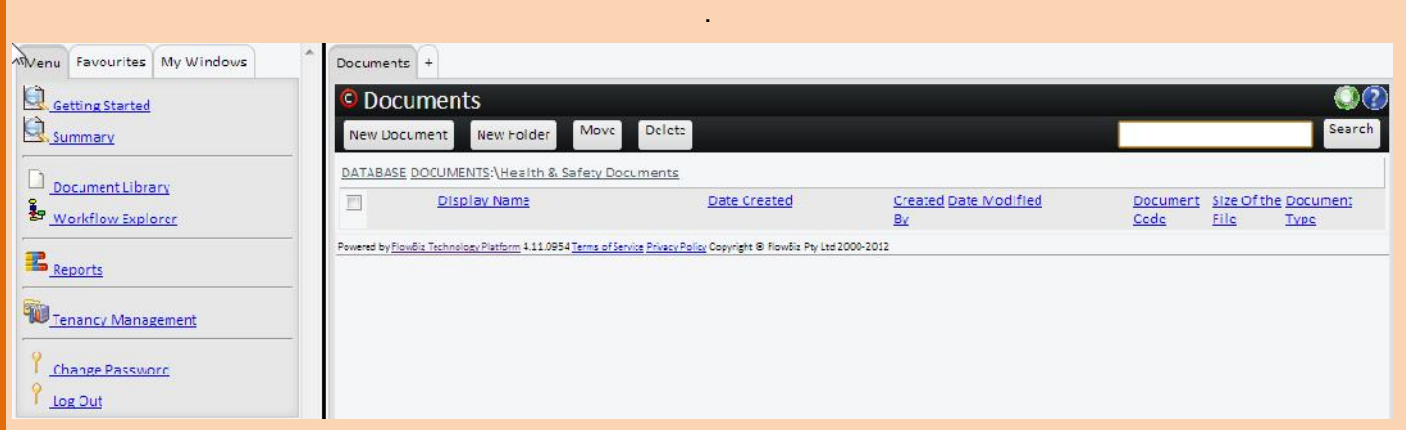

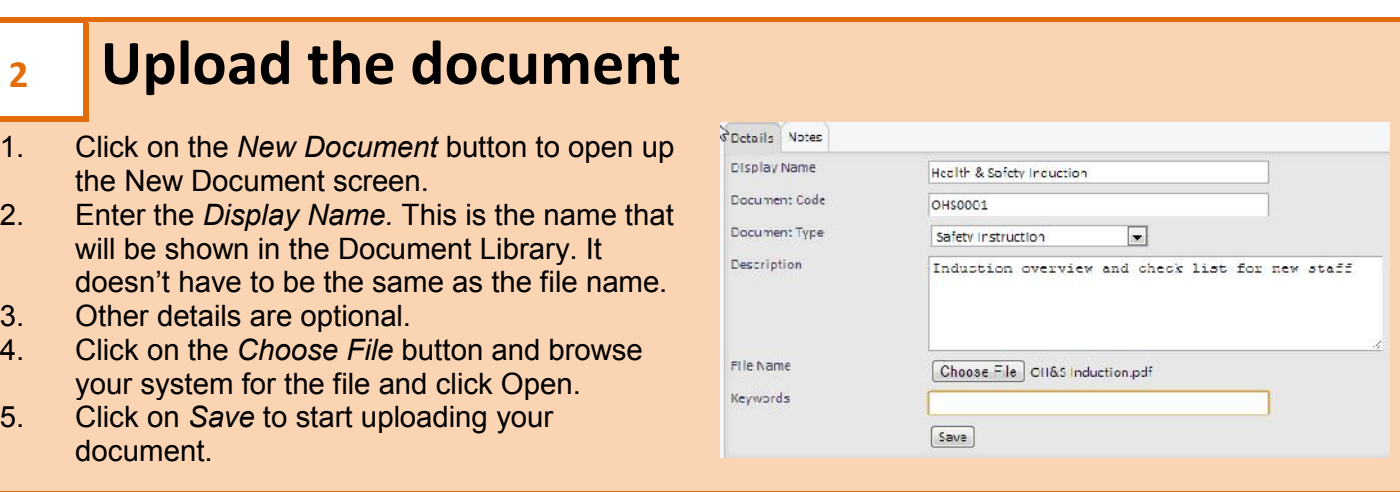

### **<sup>3</sup> View document**

- 1. Once the document has been uploaded you will see the standard *Document Details* screen which contains the document's metadata.
- 2. To view the document, click on the icon next to where it says open file.
- 3. The document will be downloaded to your computer and if you have a program that can display the file you can view it.

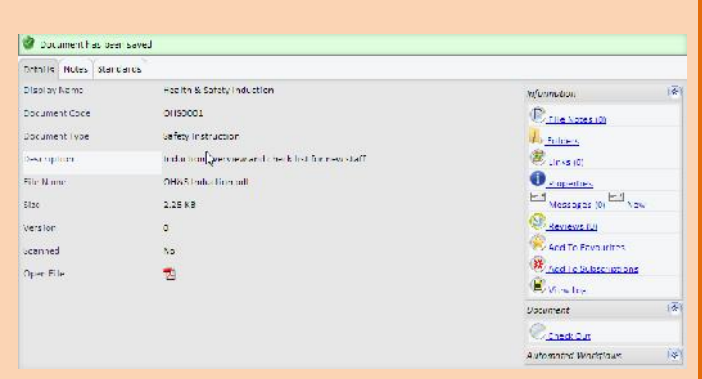

## **<sup>4</sup> Check out to edit the document**

- 1. Because Workflow Connect is a document management system, you have to *Check Out* a document to ensure that only a single person can edit a document or its metadata at a time.
- 2. Once you are finished editing the document or its metadata check it back in.

**Note:** See additional help on updating documents for more information.

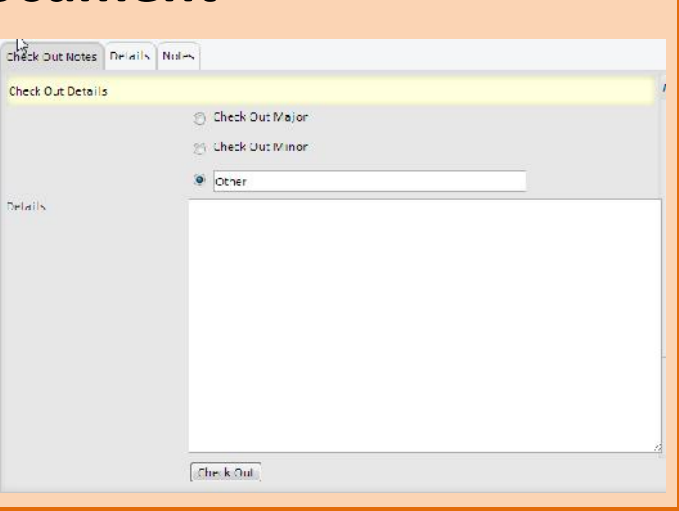